## **COMO SOLITAR RENOVACIÓN DE LA CEDULA MIPYMES**

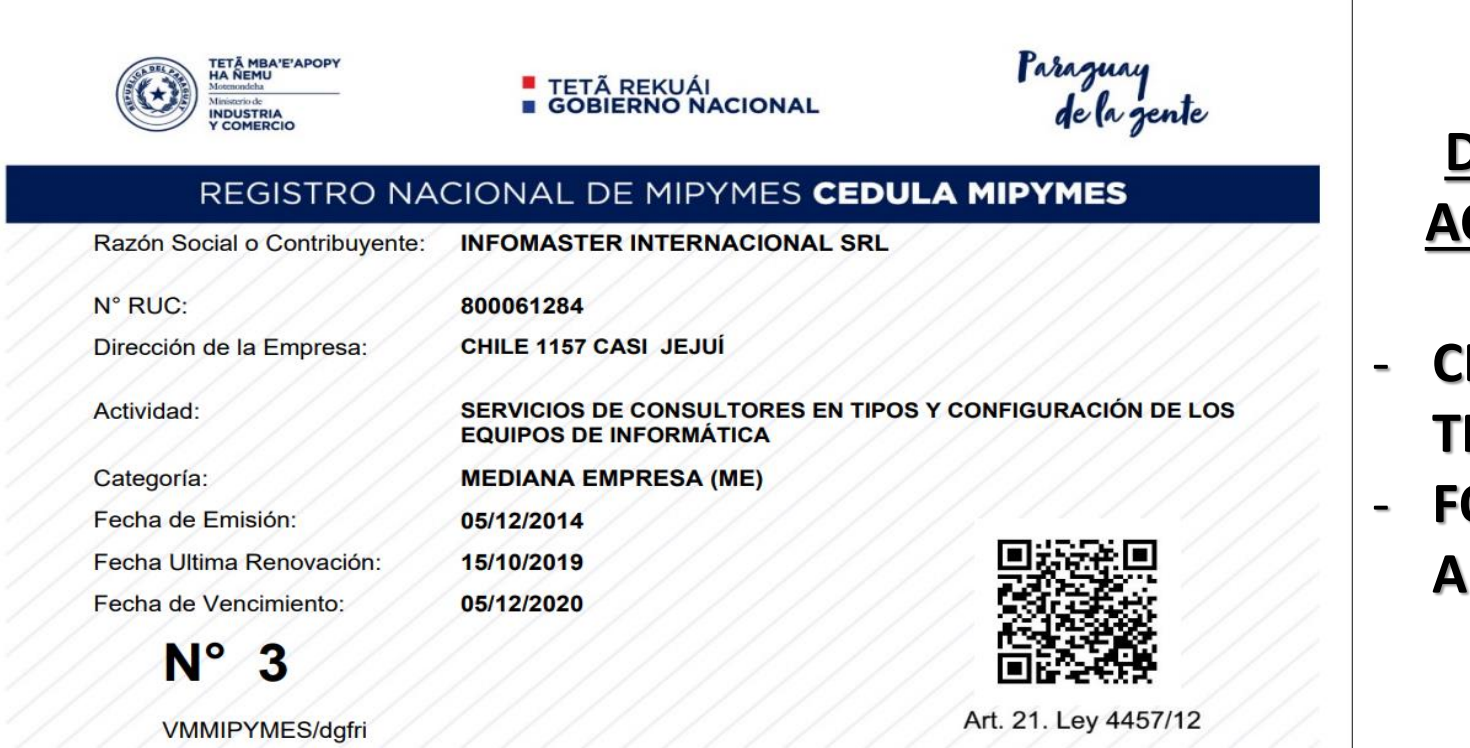

#### **DOCUMENTOS A LEVANTAR PARA LA ACTUALIZACIÓN DE CEDULA MIPYMES**

- **CERTIFICADO DE CUMPLIMIENTO TRIBUTARIO AL DIA**
- **FORMULARIO DE RENTA DEL PERIODO ANTERIOR INMEDIATO (2021)**

#### PASO 1: INGRESAR A LA PAGINA WEB

#### [www.vue.org.py](http://www.vue.org.py/)

## PASO 2: Con el usuario y contraseña ingresa en

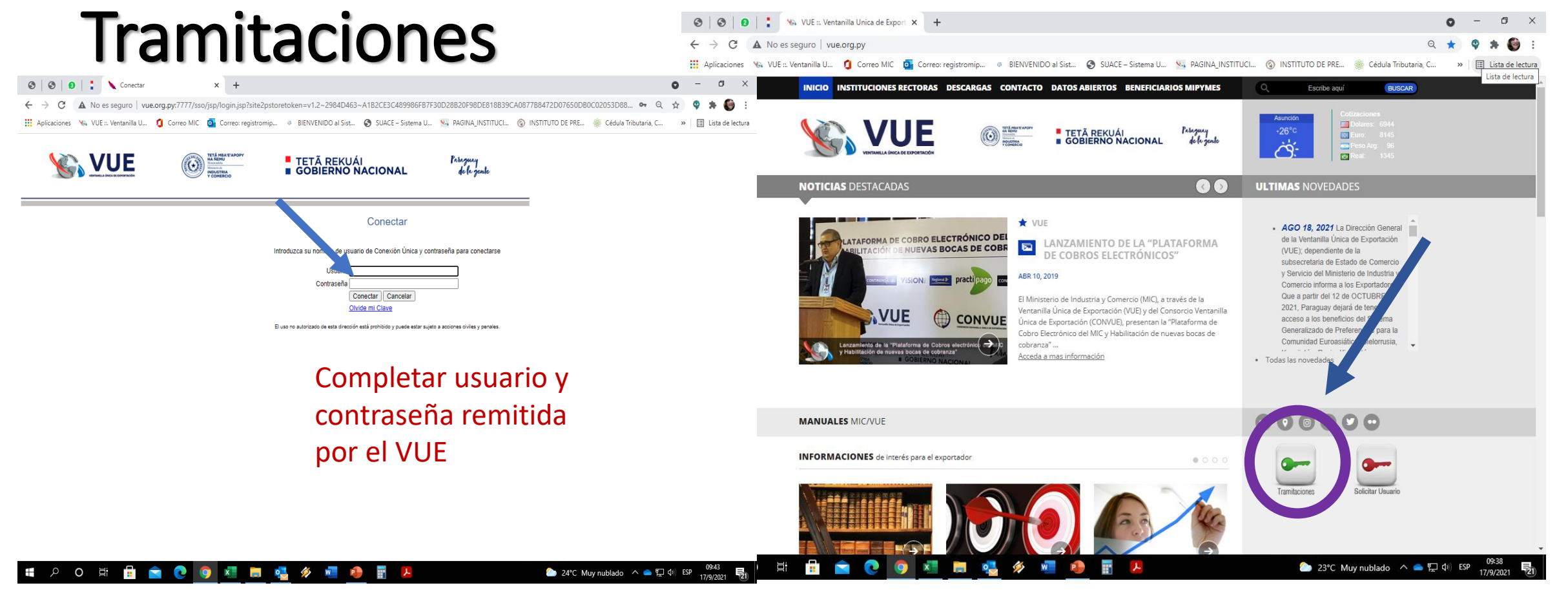

#### Paso 3: Solicitud Registro Mipymes (Renovación)

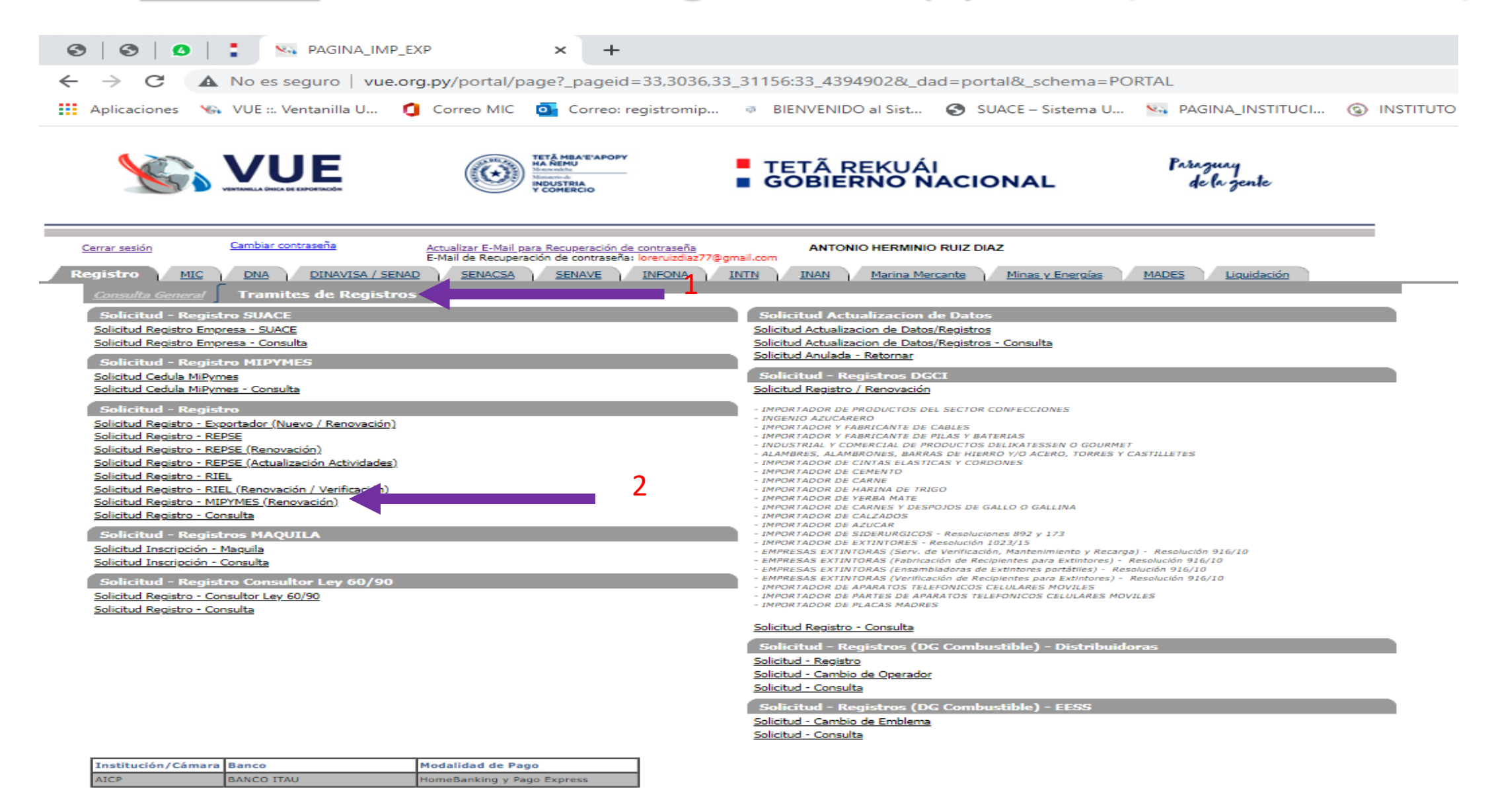

### Paso 4: Generar solicitud

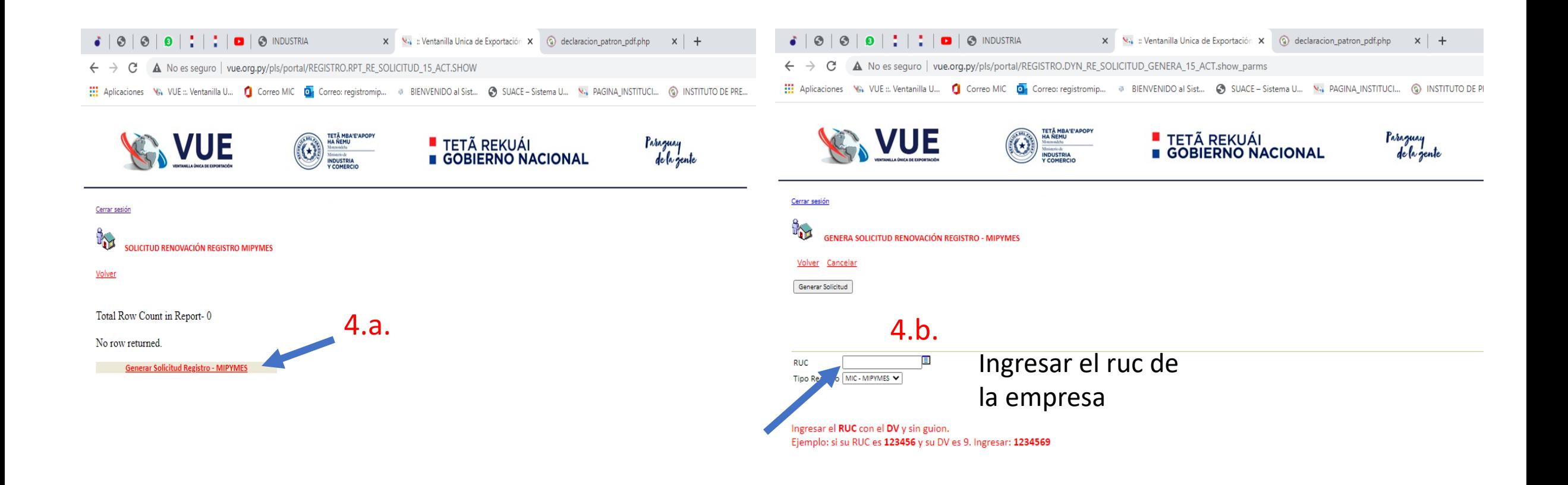

# Paso 5: Completar los campos solicitados

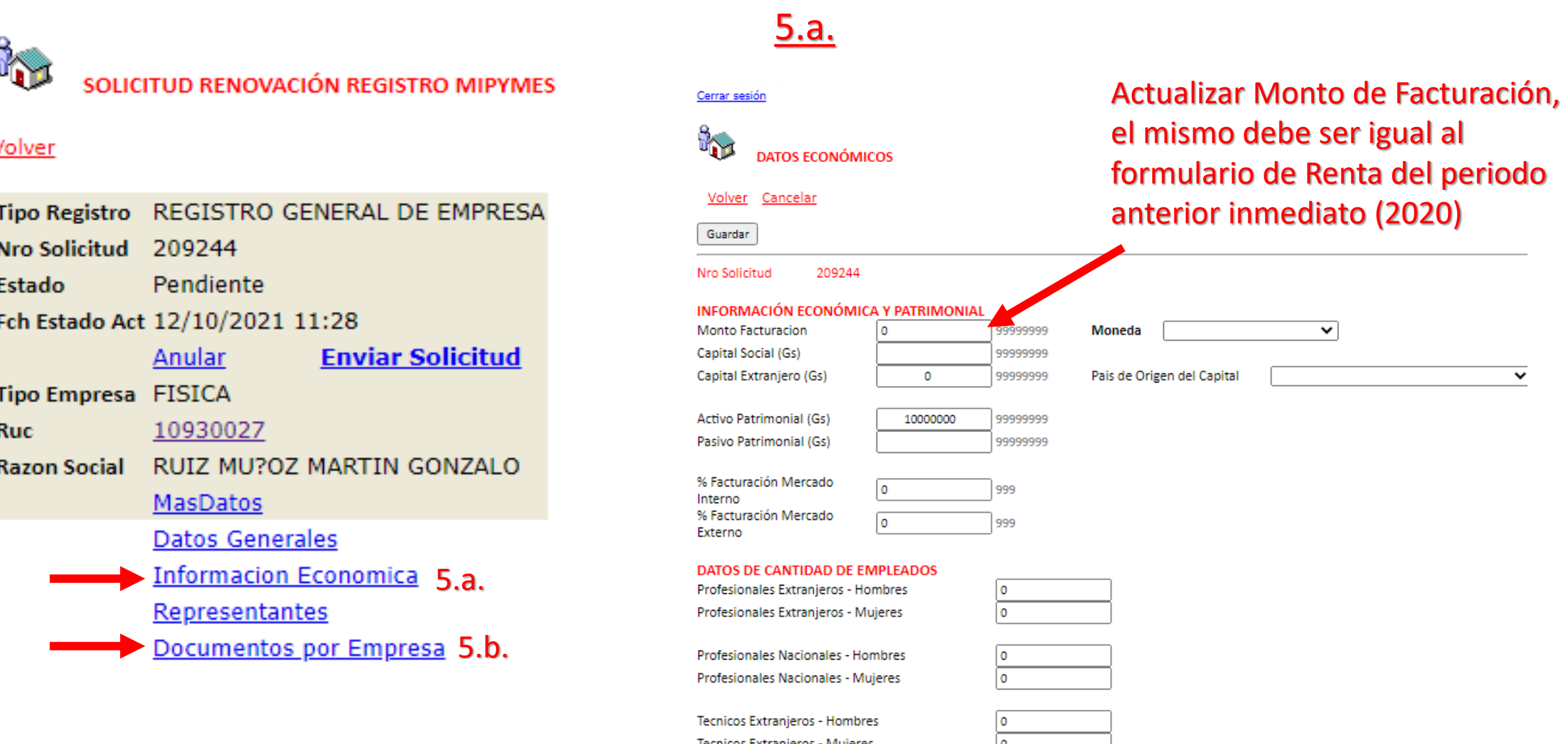

# Paso 5: Completar los campos solicitados

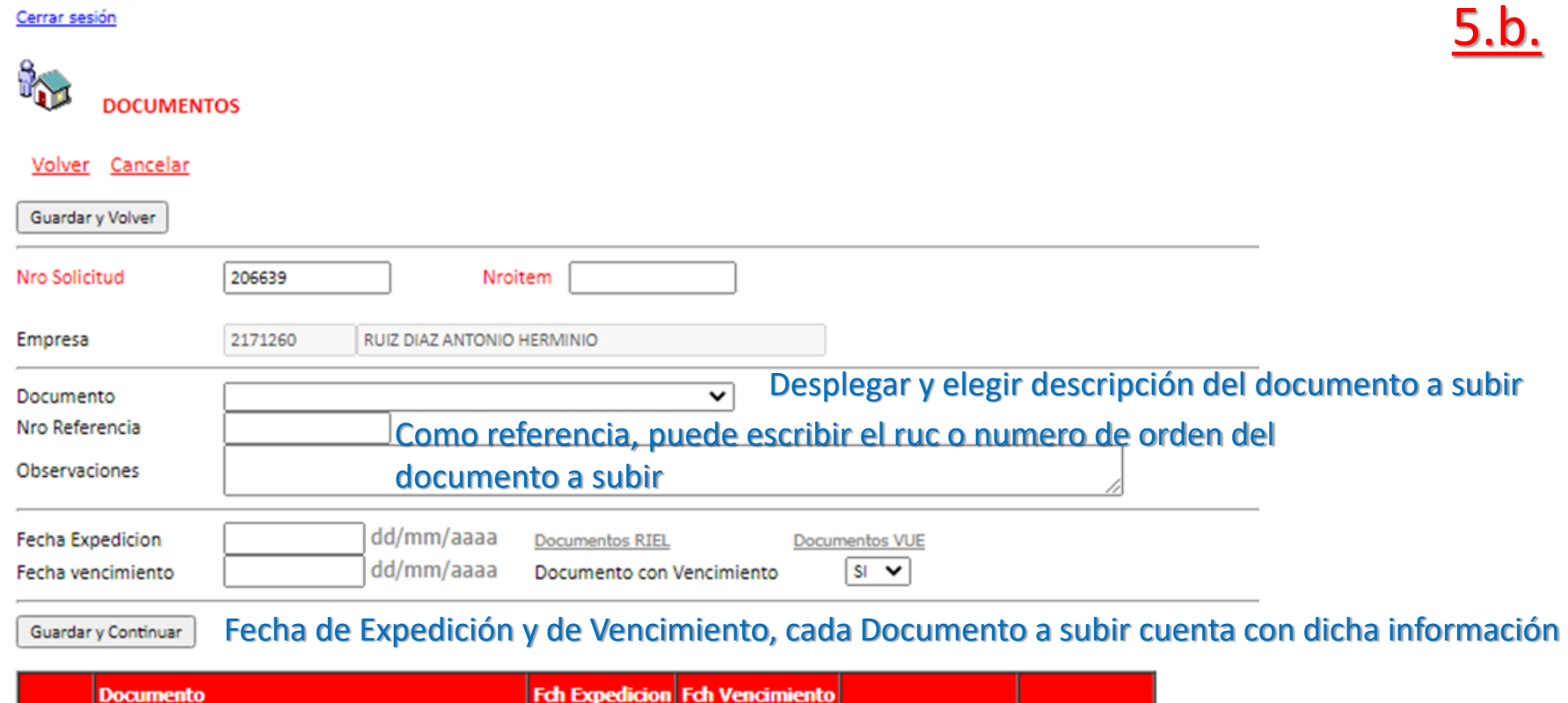

15/04/2022

#### DOCUMENTOS EXISTENTES EN EL MIC ACTUALMENTE

CONSTANCIA DE APERTURA / FORMULARIO RENTA 15/04/2021

No row returned.

Eliminar

**Una vez culminado el llenado de los datos requeridos, Guardar y Continuar, y ahí adjuntar documento** 

Adjuntar Documento Ver Documento

# ULTIMO PASO: ENVIAR SOLICITUD

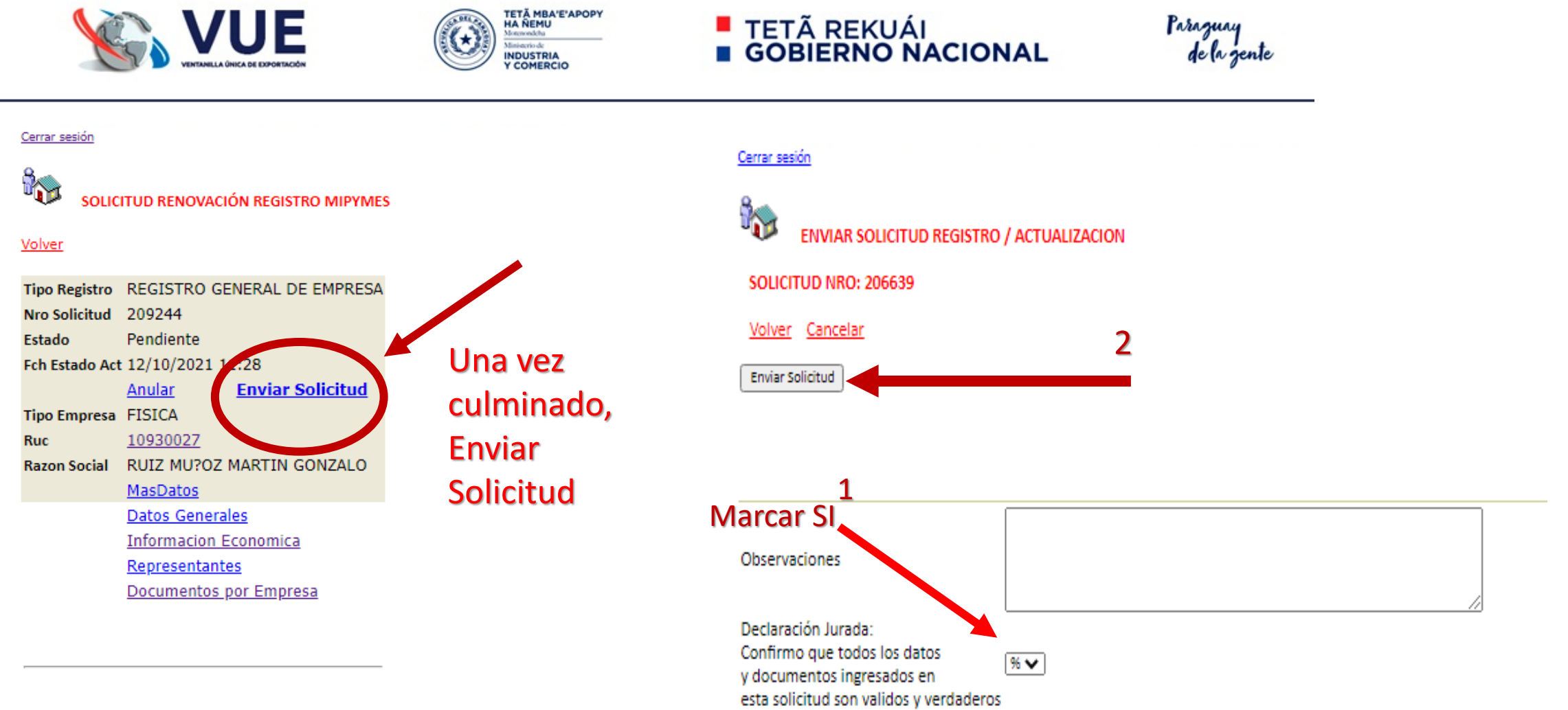

Total Row Count in Report-1  $Row(s)$  1 - 1

#### **Una vez remitida la solicitud de registro le aparecerá una leyenda con lo siguiente:**

www.vue.org.py dice

Se Envio al MIC (MiPymes - Verificacion), la Solicitud Numero:206657

Aceptar